## **Comment créer un compte et faire une demande "Coup de pouce énergie" ?**

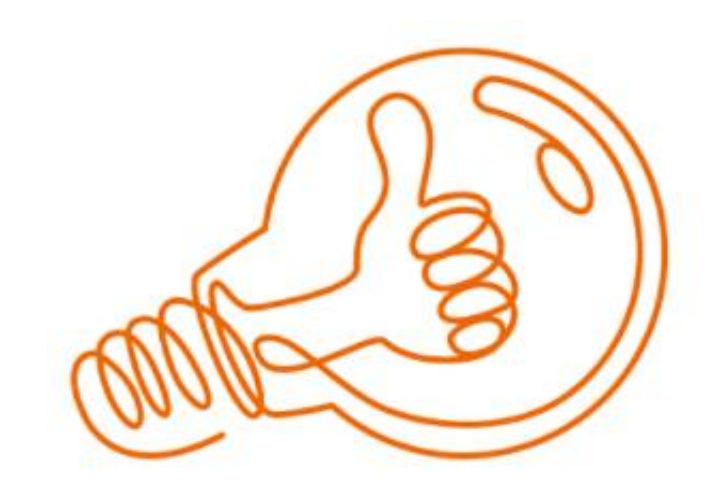

1

## **Aller sur le site "eureennormandie":**

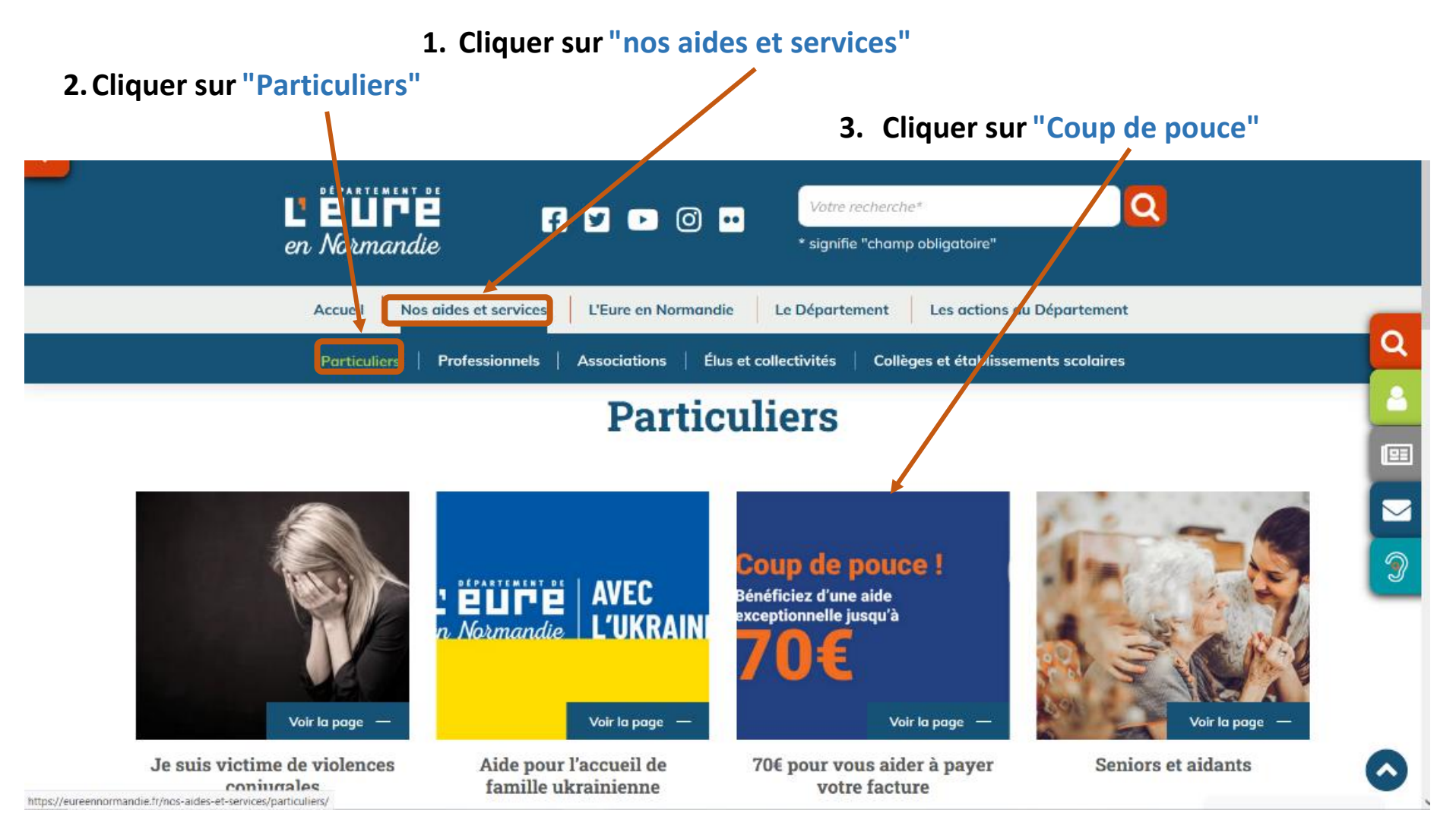

2

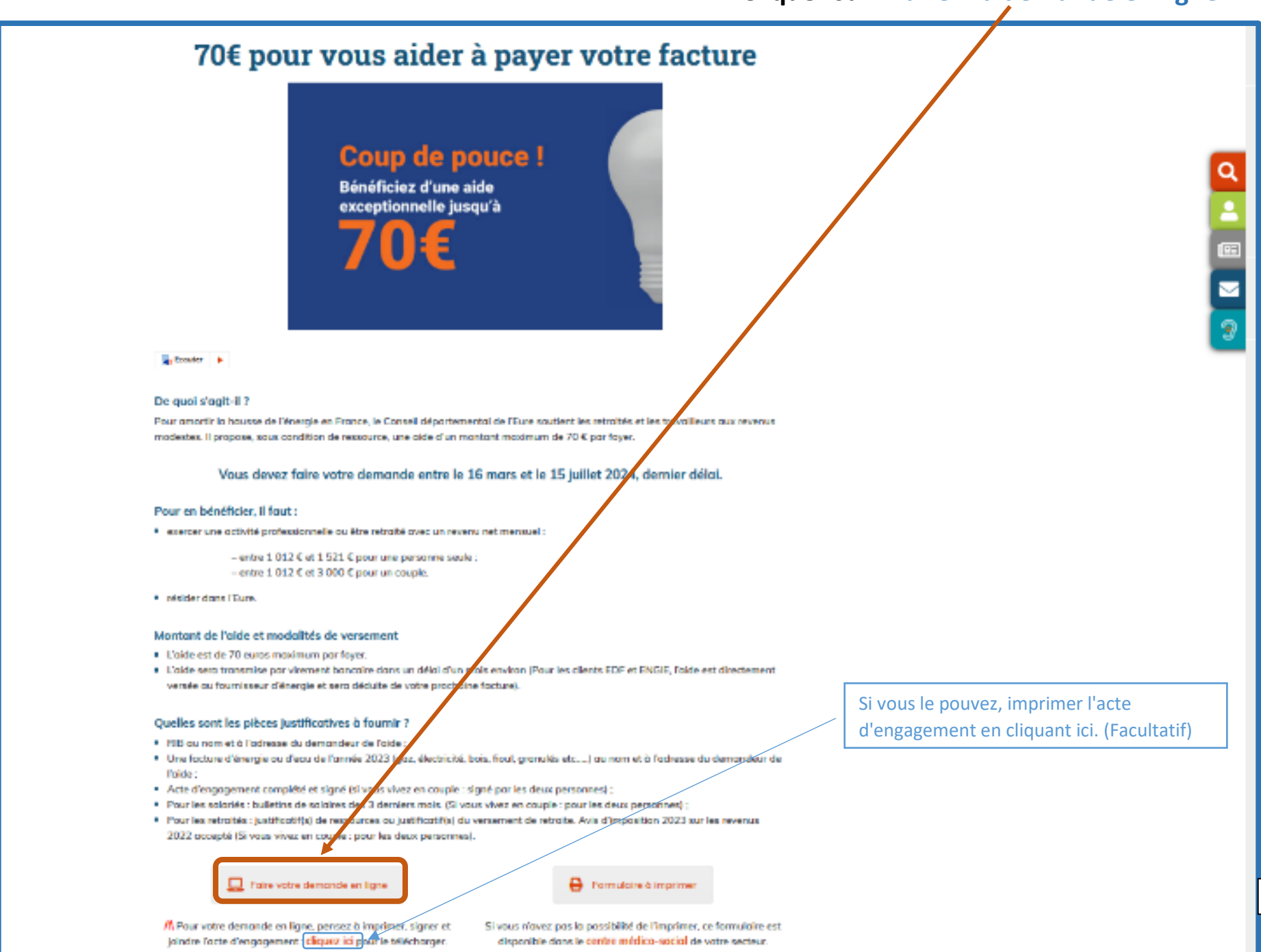

## **Cliquer sur "Faire ma demande en ligne":**

3

Si youx avez déjà fait une demande « coup de pouce énergies »

**Si vous avez déjà un compte, entrer votre "identifiant" et votre "mot de passe" puis cliquer sur "OK" et passer directement à la page 8.**

4

**Si vous n'avez pas de compte, cliquer sur "Créer un compte":**

*Attention pour créer un compte, il est nécessaire d'avoir une adresse mail valide.* 

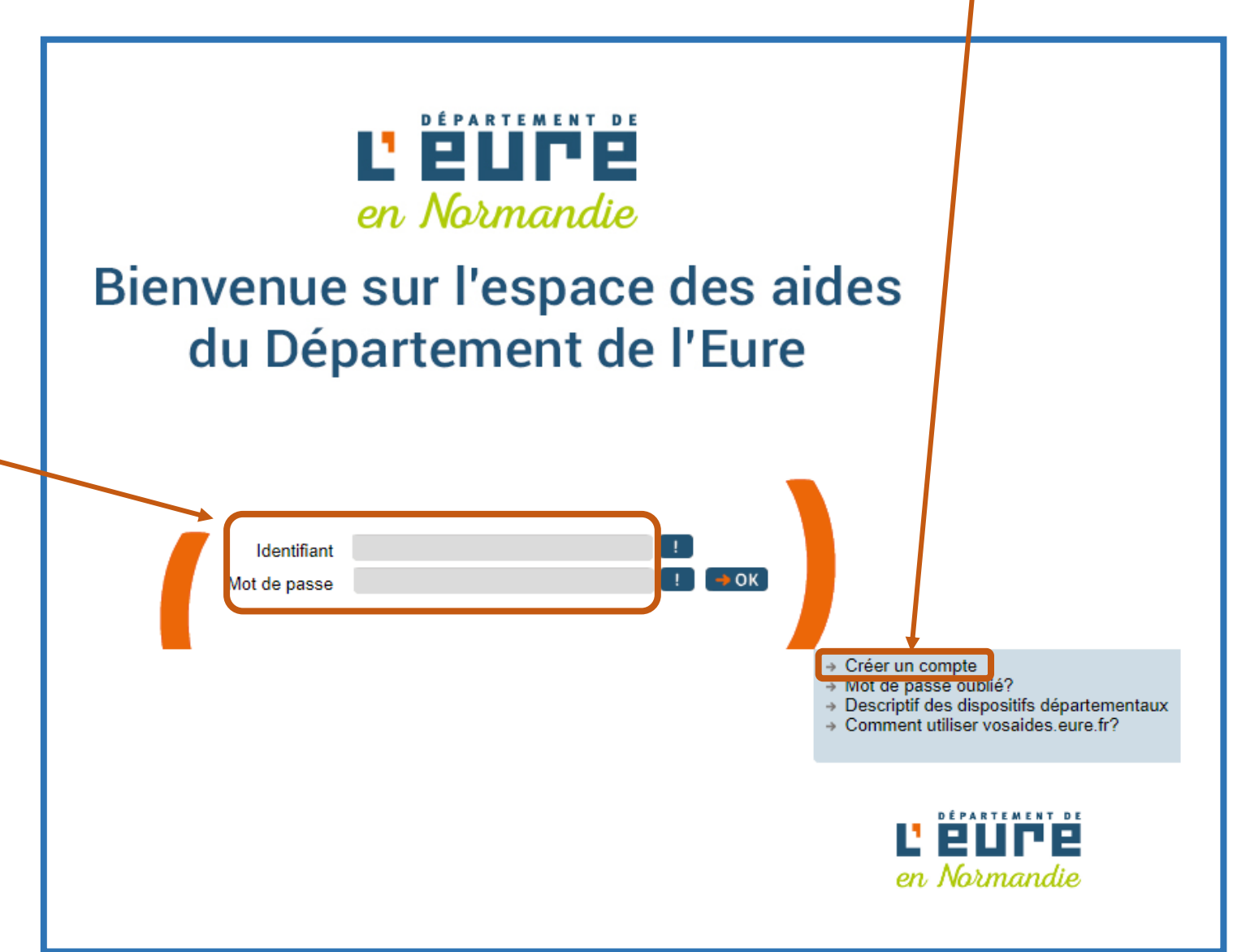

*Pour créer votre compte, merci de compléter les étapes suivantes :* 

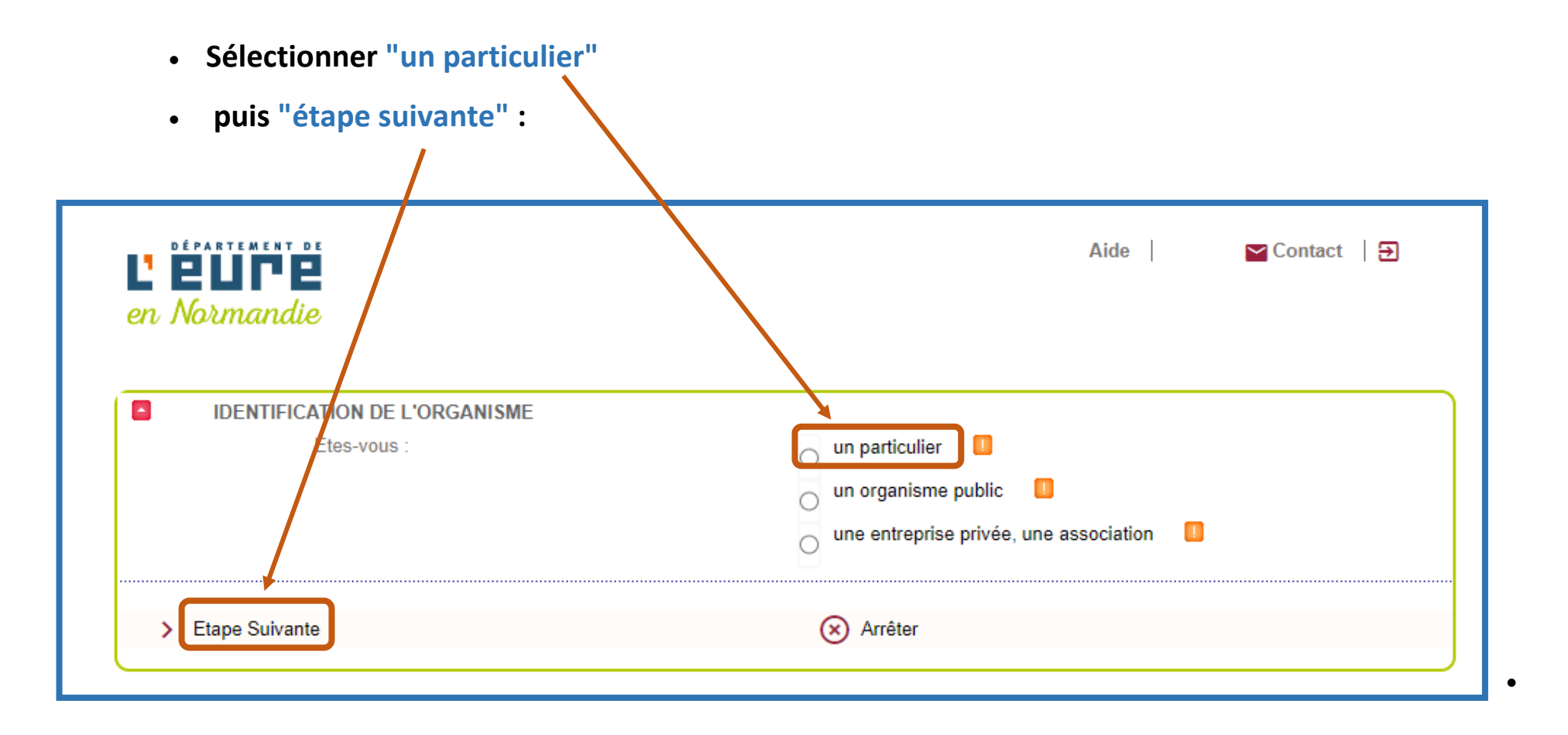

**Compléter les informations demandées puis cliquer sur "valider" :**

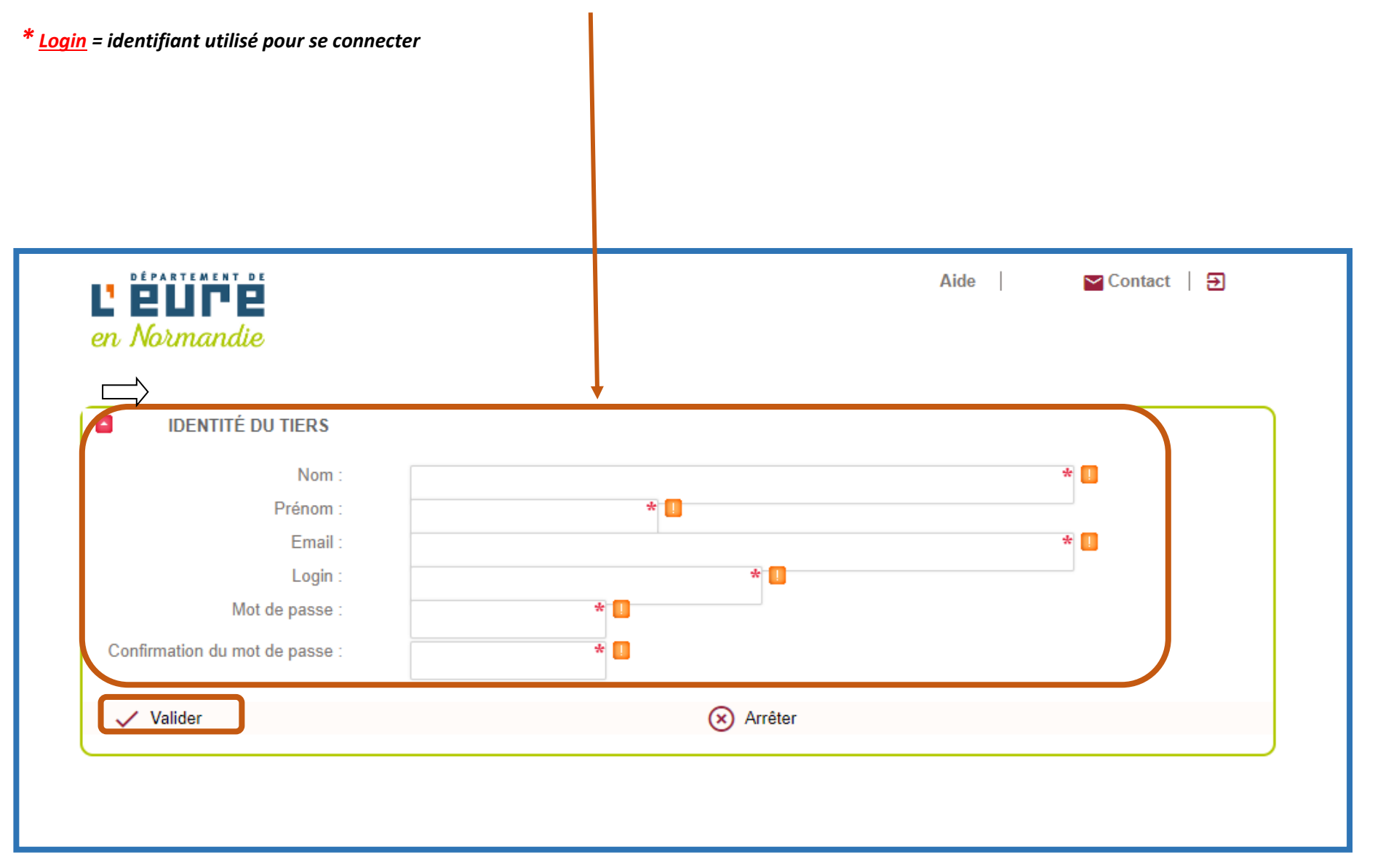

**Votre compte est maintenant créé, pour commencer votre demande cliquer sur "Retour" :** 

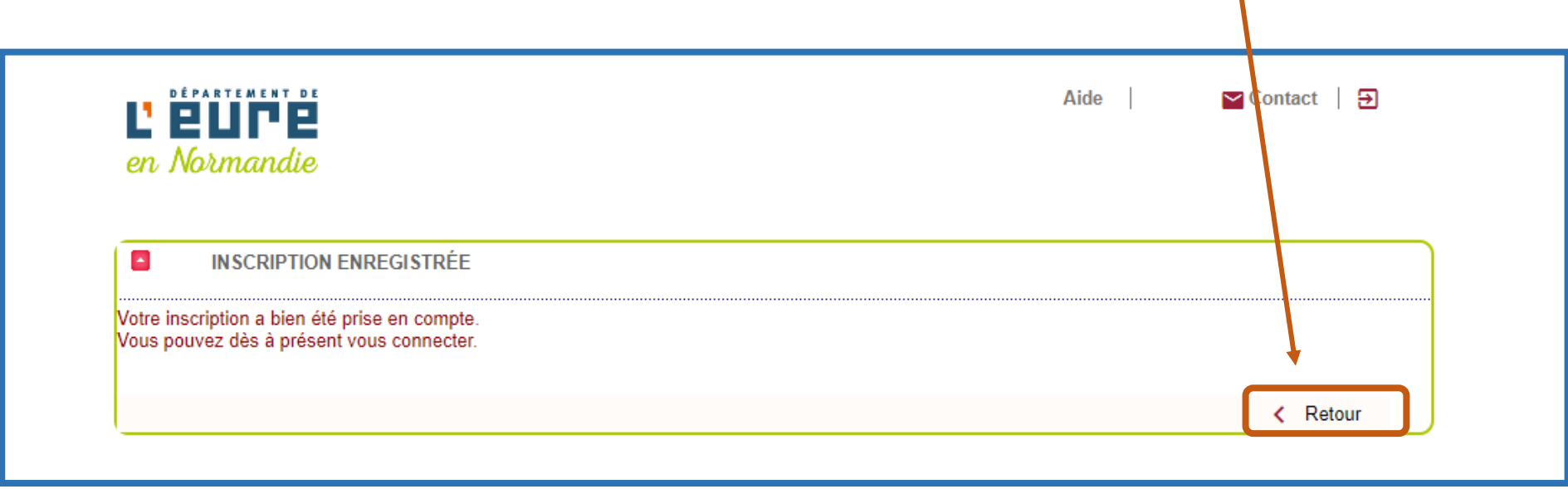

*Vous recevez par mail la confirmation que votre compte est créé :*

De: no-reply@eure.fr<no-reply@eure.fr> Envoyé : lundi 17 janvier 2022 11:49 À : DISPOSITIFS-DAF <dispositifs-daf@eure.fr> Objet : Confirmation création de compte

Madame, Monsieur

Nous vous confirmons que votre compte d'accès à la plateforme des aides du Département de l'Eure a bien été créé.

Pour rappel, vos informations de connexion sont les suivantes: Login : dispositif-daf Mot de passe : Coupdepouce1

Le Département de l'EURE

 **Vous arrivez sur l'espace des aides du Département de l'Eure, vous devez saisir "votre identifiant" et "votre mot de passe" puis cliquer sur "ok" :**

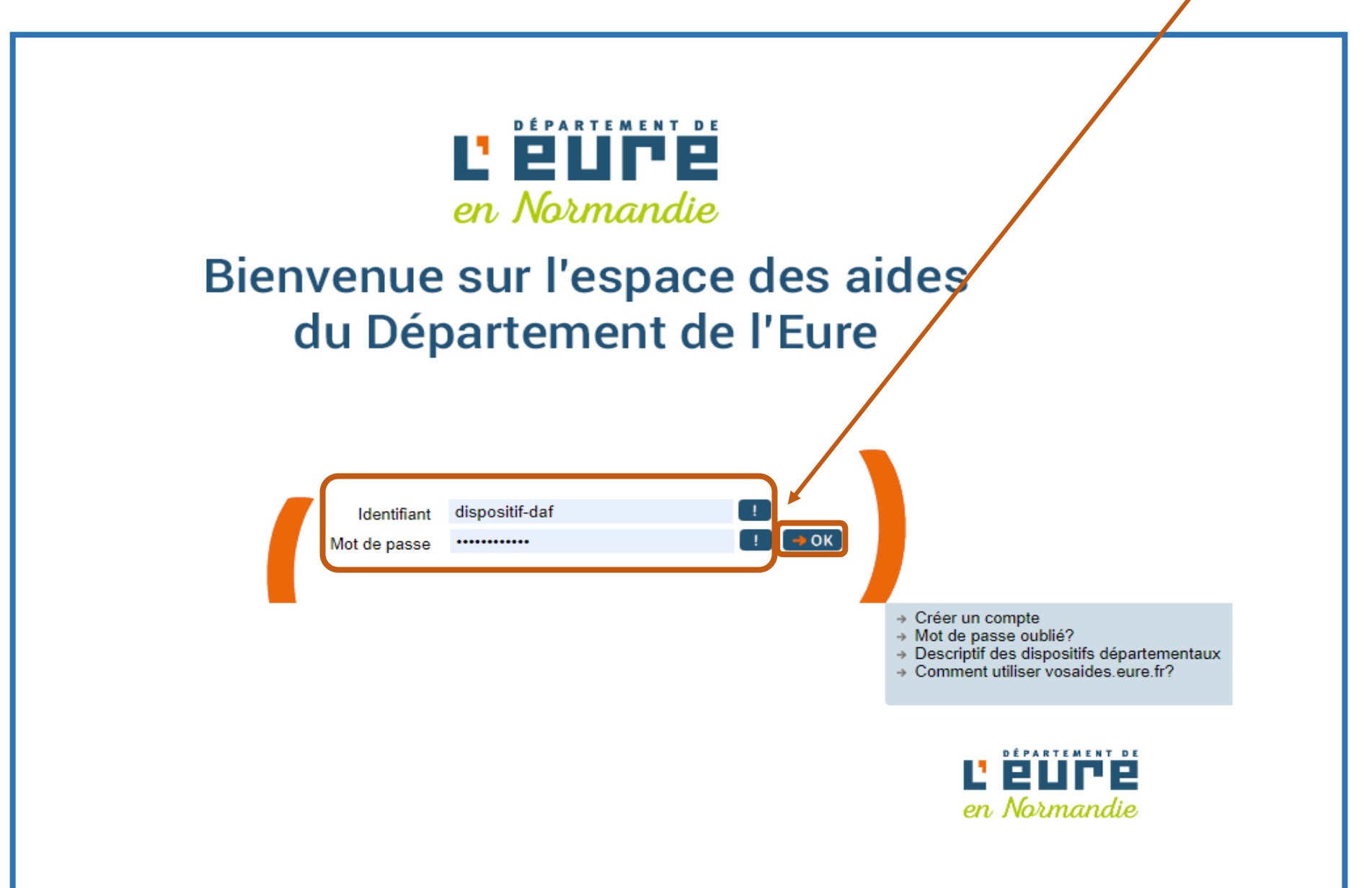

- **L'étationnel**  $\triangleright$  Contact  $\vert \cdot \vert$ Aide en Normandie **ACCUEIL** Mon Profil Nom: DISPOSITIFS Prenom: DAF Email: dispositifs daf@eure.fr VOS DEMANDES DE SUBVENTION Demandes de subvention De nandes dont nous sommes partenaires Aucune demande de subvention n'est actuellement liée à votre compte. **Example 1** Créer une nouvelle demande de subvention C Actualiser  $\vee$  Affiner la recherche Type Numéro Statut Date de dépôt Montant demandé Objet **Action**
- **Cliquer sur "Créer une nouvelle demande de subvention" :**

**Dans l'onglet "type de demande", sélectionner "Coup de pouce énergie" :**

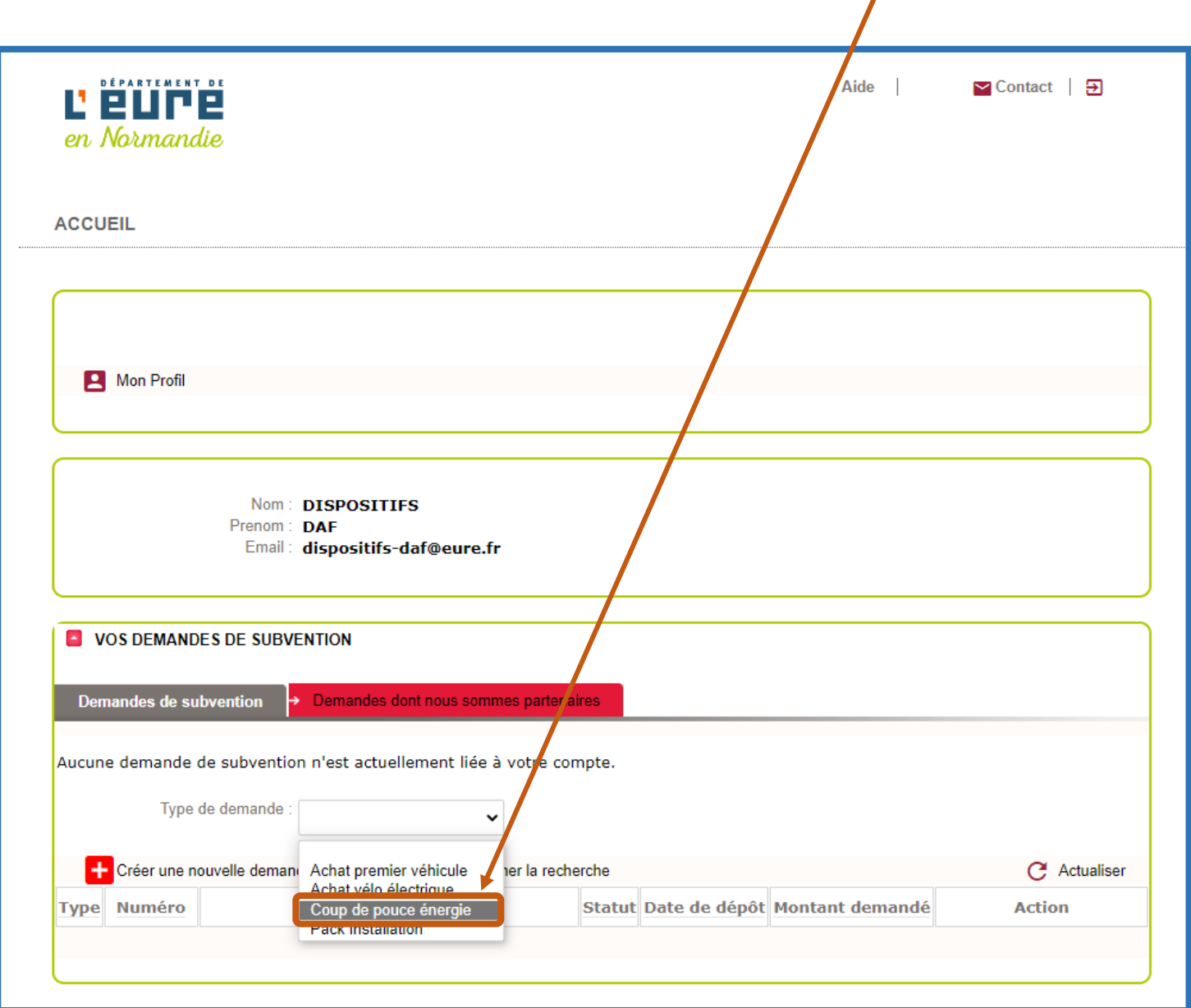

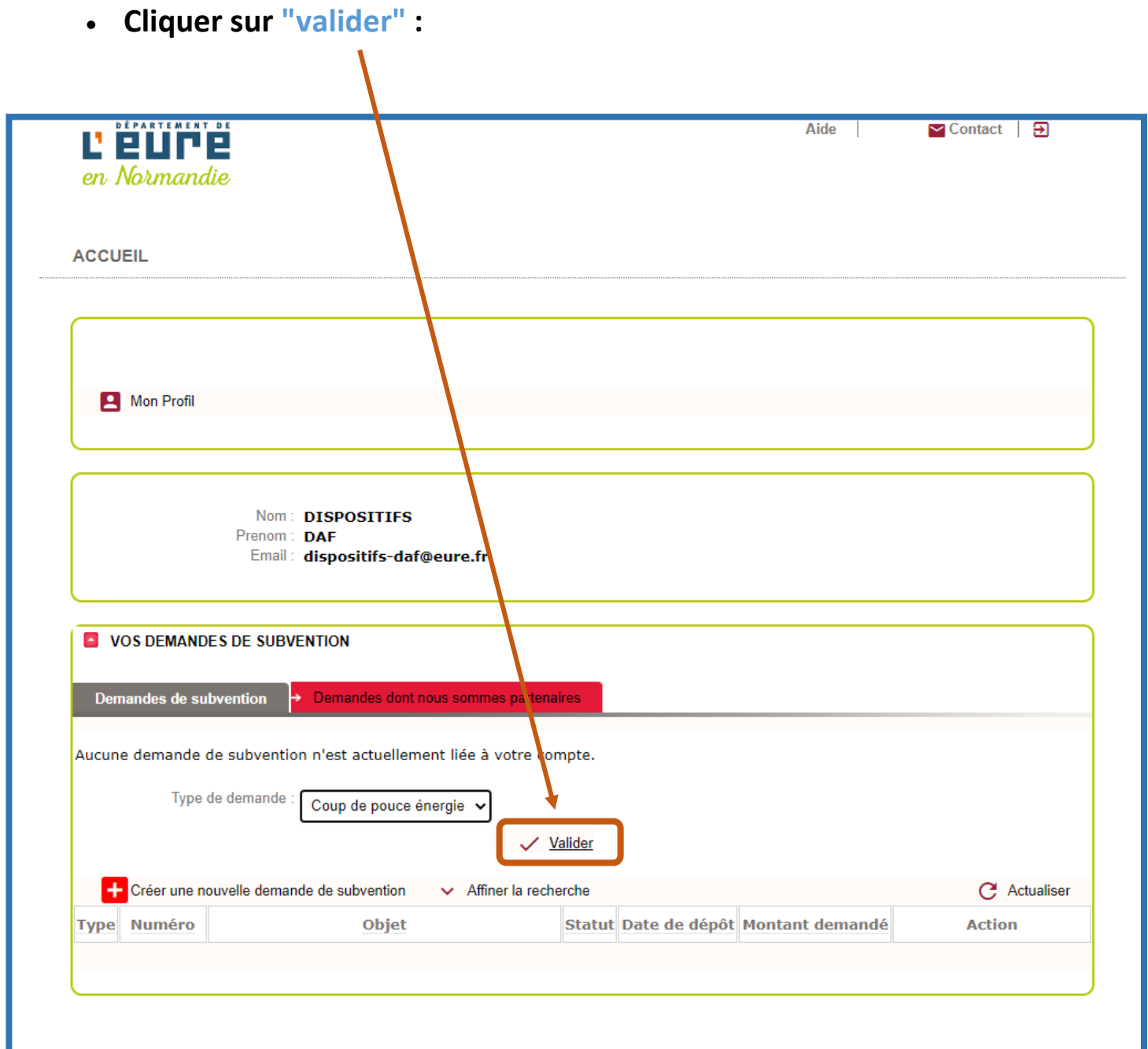

**La page de présentation du dispositif s'affiche, cliquer sur "continuer" :**

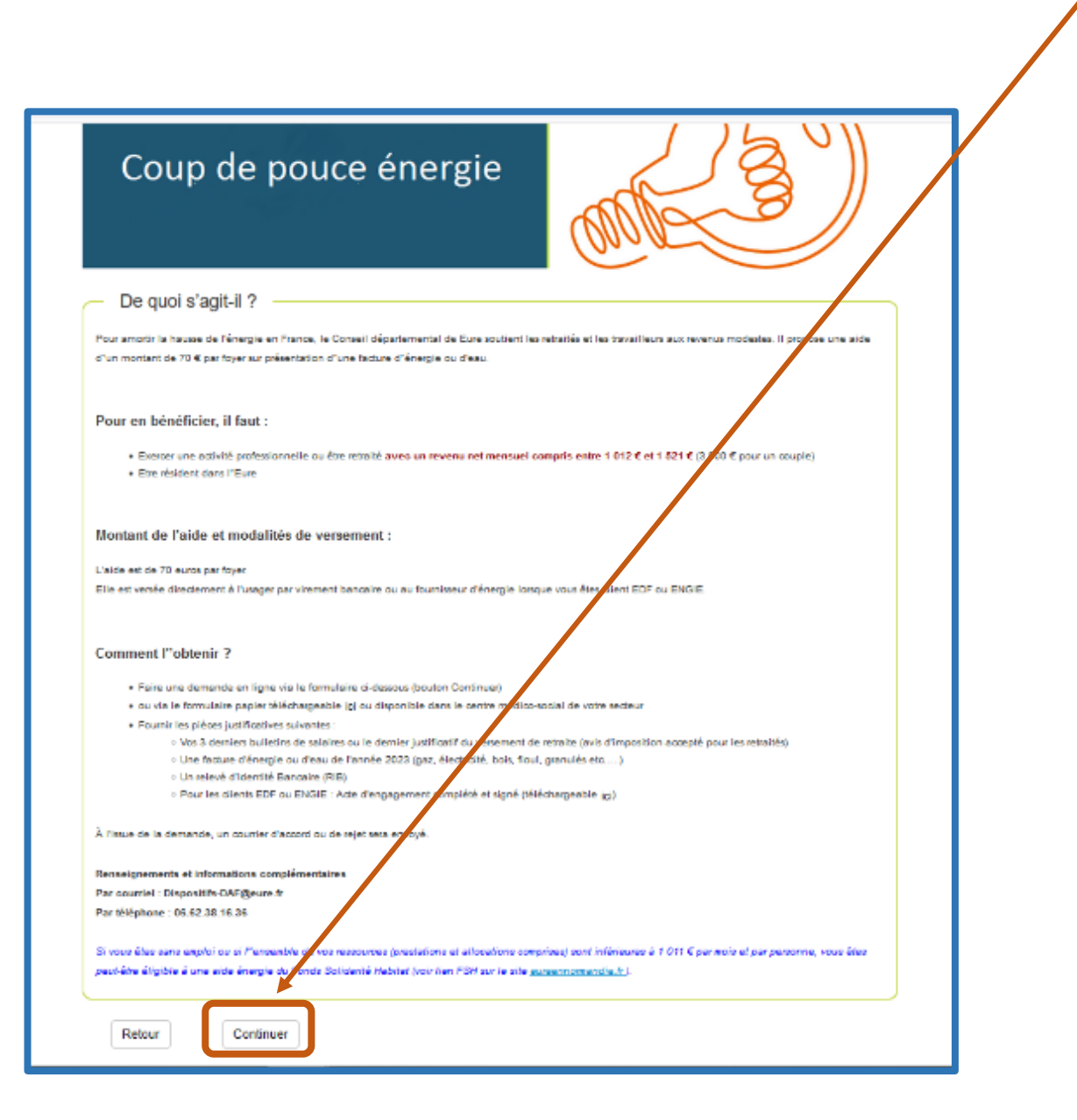

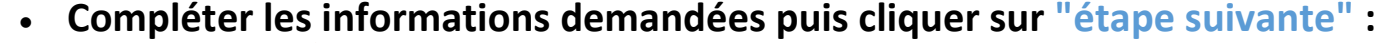

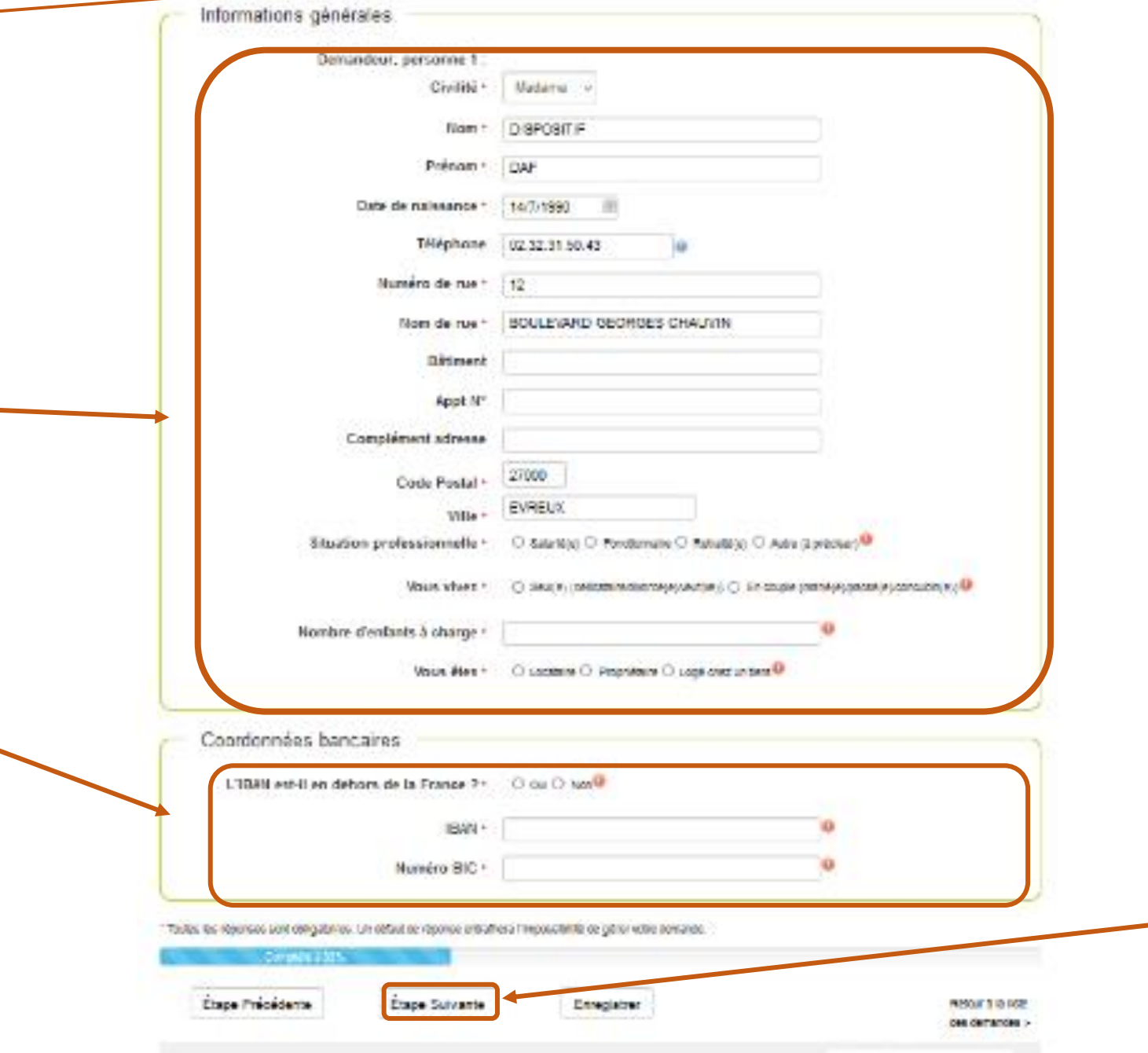

**Joindre les justificatifs demandés en cliquant sur "choisir un fichier" et rattacher vos documents :** 

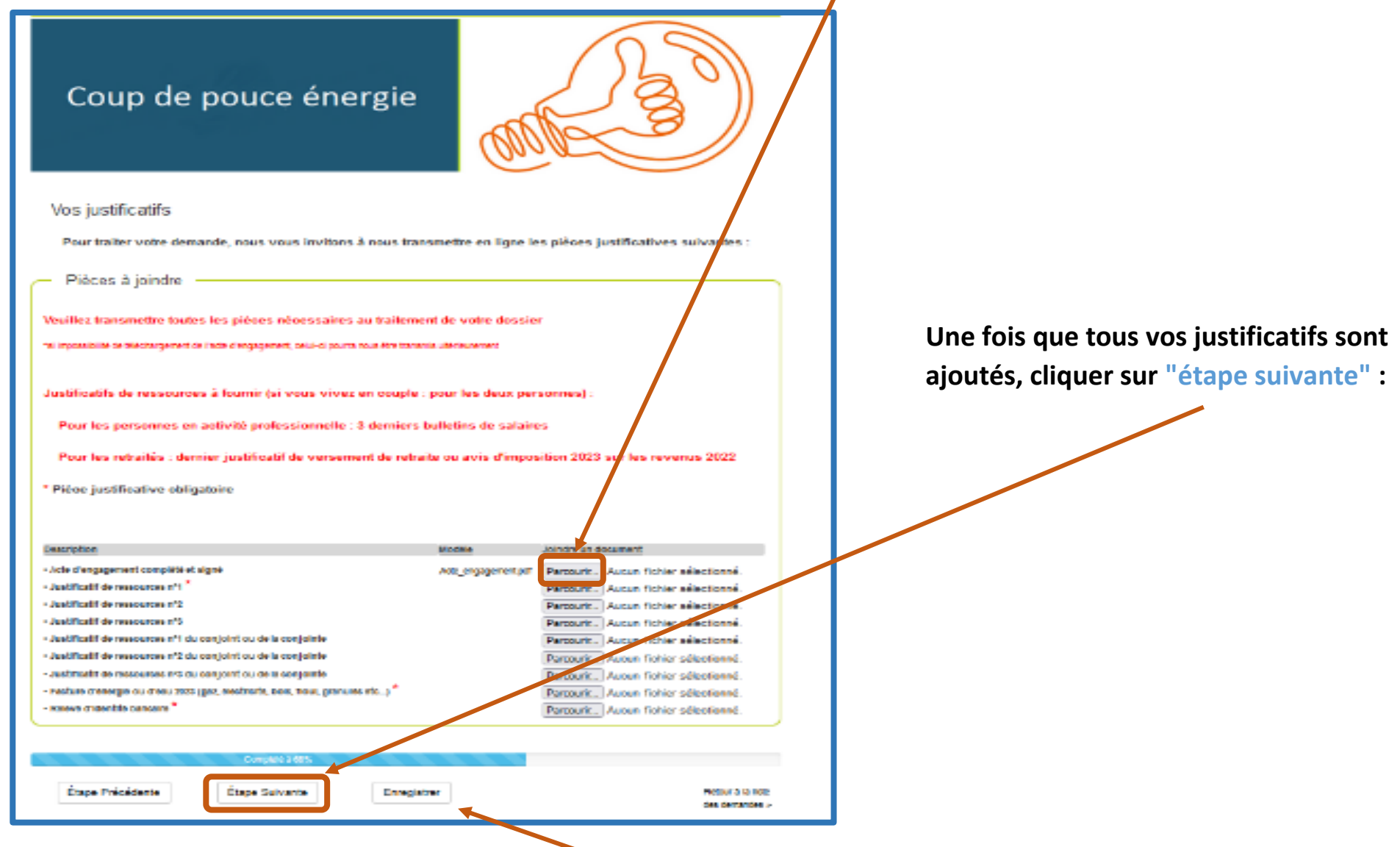

 *S'il vous manque des documents, vous pouvez cliquer sur "enregistrer" et revenir sur cette étape ultérieurement pour ajouter les justificaticatifs manquants.*

**Le récapitulatif des pièces jointes s'affiche, vérifier puis cliquer sur "étape suivante" :** 

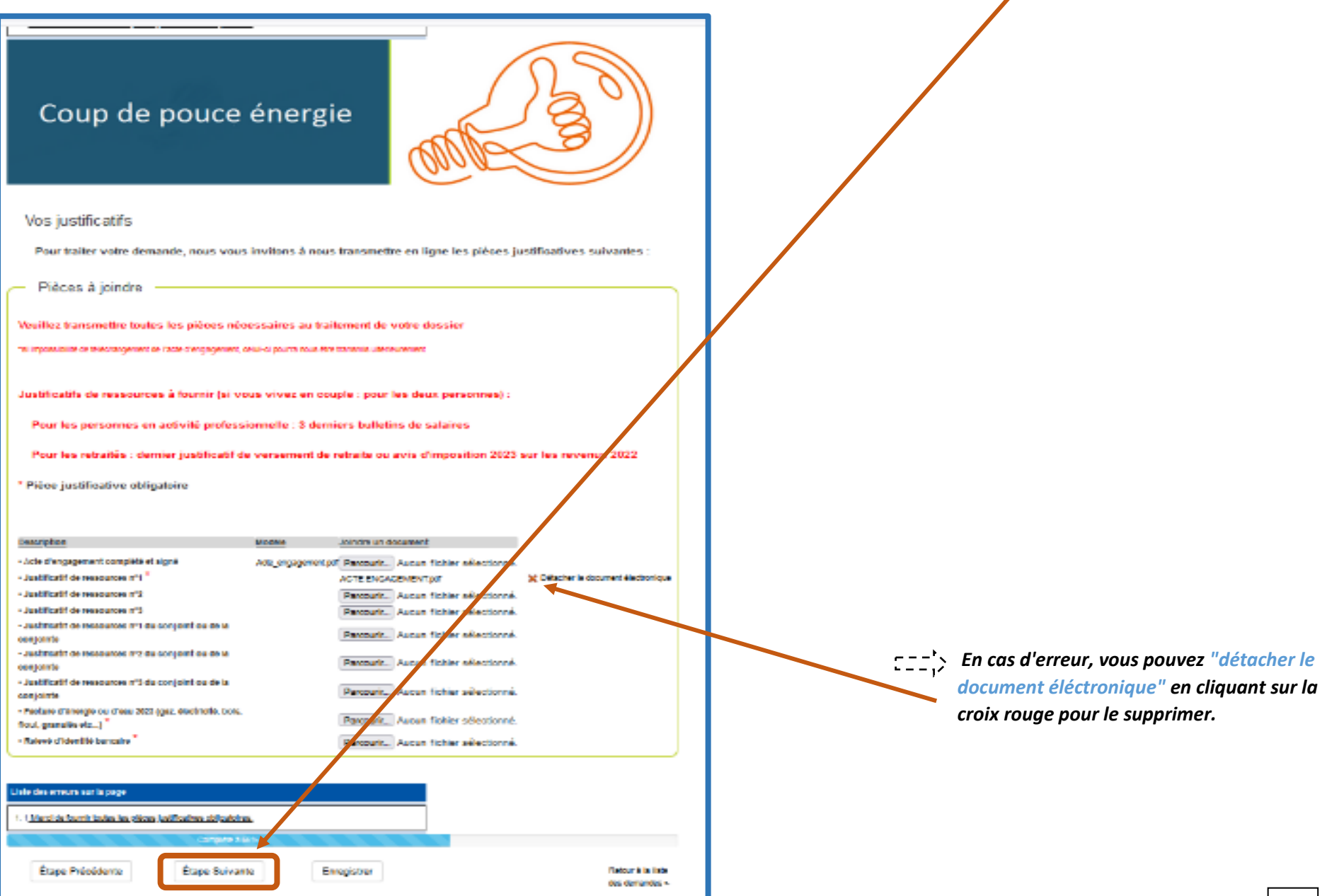

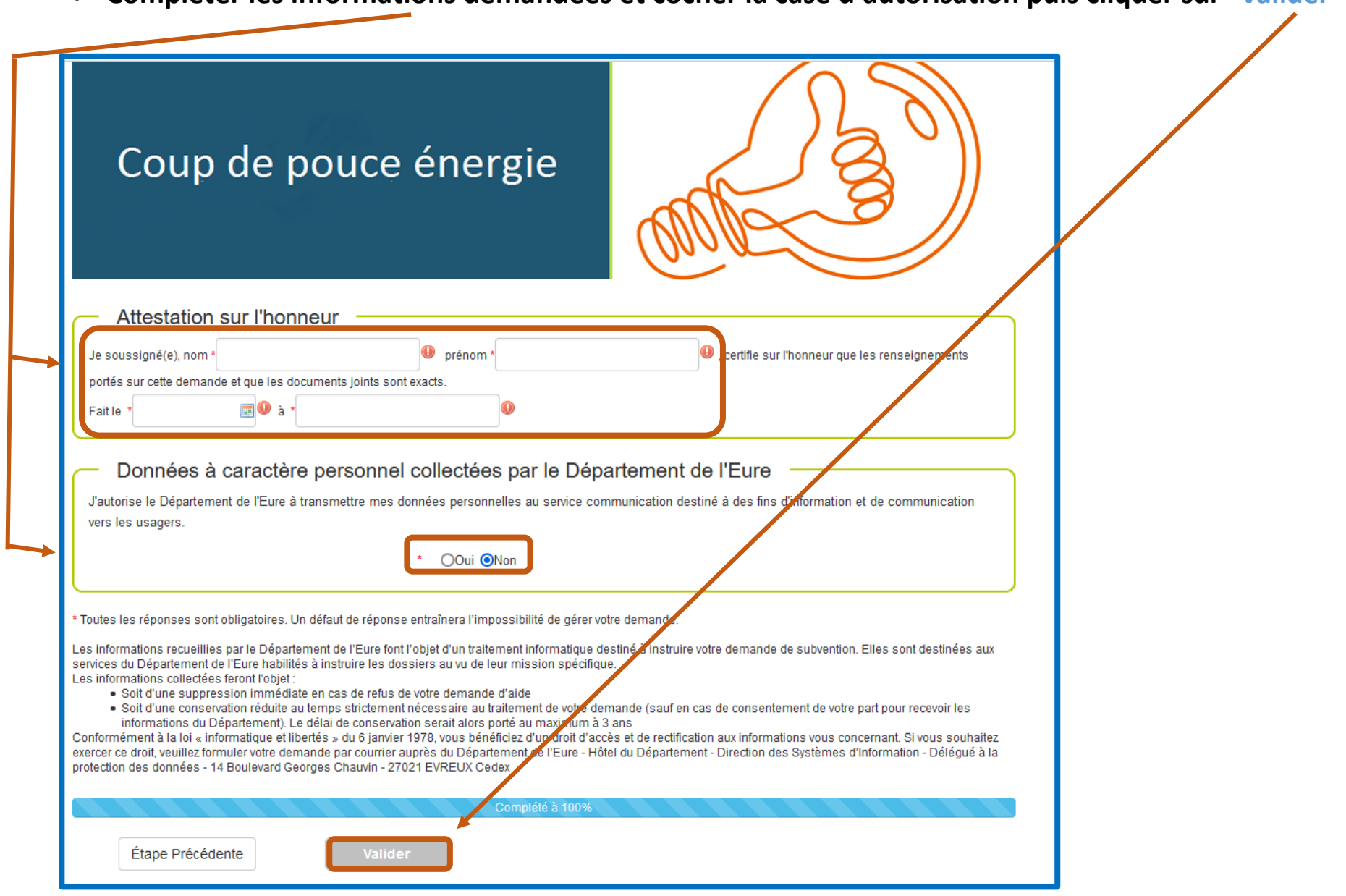

**Compléter les informations demandées et cocher la case d'autorisation puis cliquer sur "valider" :** 

**Votre demande est enregistrée.** 

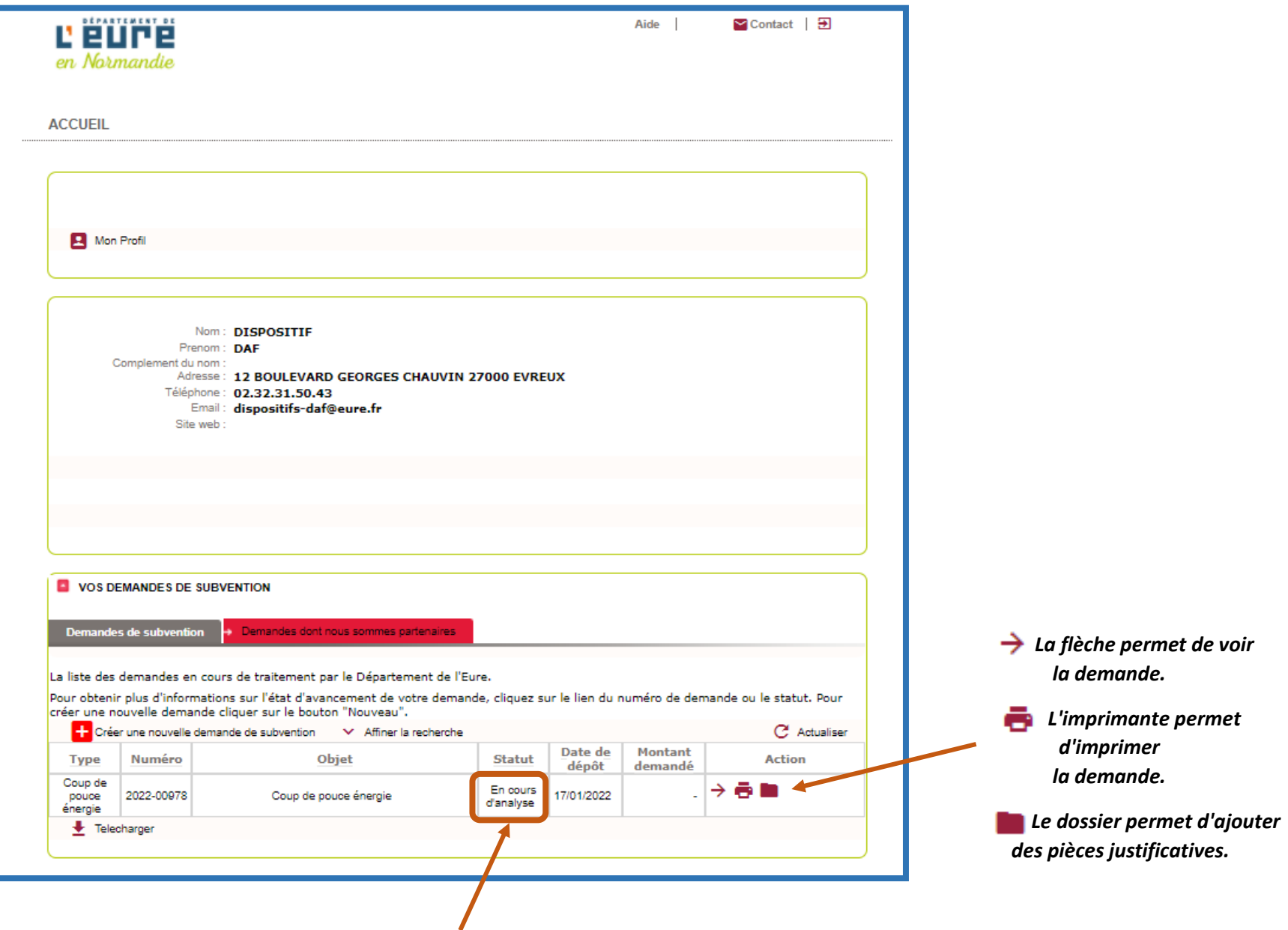

*Vous pouvez voir l'évolution de la demande* 17

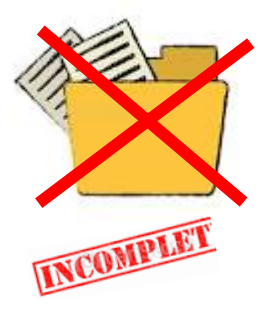

**Si votre dossier est incomplet, un mail précisant les pièces manquantes vous sera envoyé.**

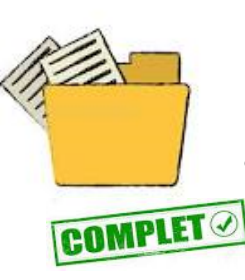

**Si votre dossier est complet, une notification de décision vous sera envoyée par courrier.**

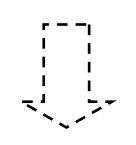

**Renseignements et informations complémentaires**

**Par courriel :** [Dispositifs-daf@eure.fr](mailto:Dispositifs-daf@eure.fr) **Par téléphone : 06.62.38.16.36**